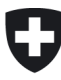

Eidgenössisches Departement für Umwelt, Verkehr, Energie und Kommunikation UVEK

**Bundesamt für Strassen ASTRA** Filiale Zofingen

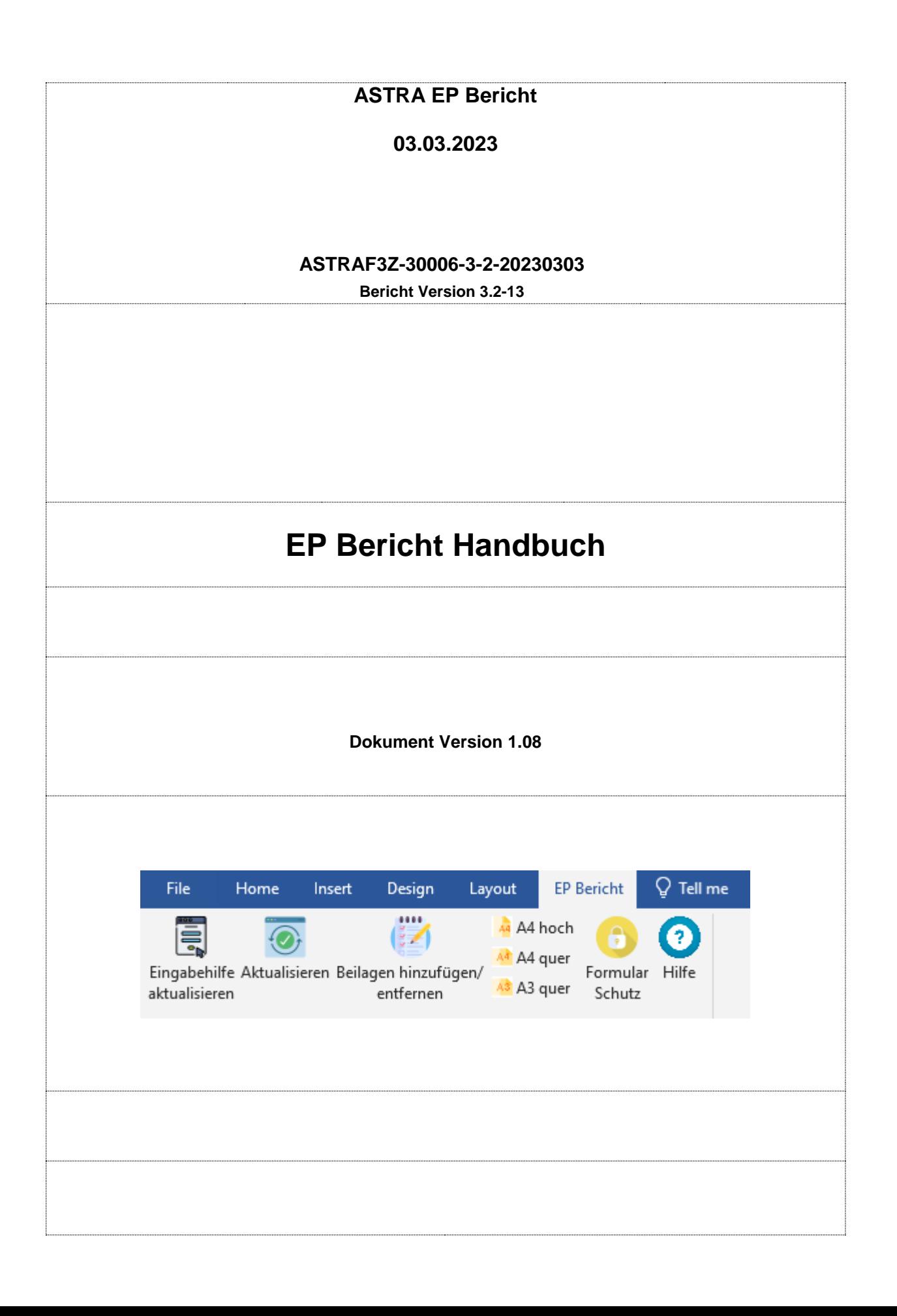

# **INHALTSVERZEICHNIS**

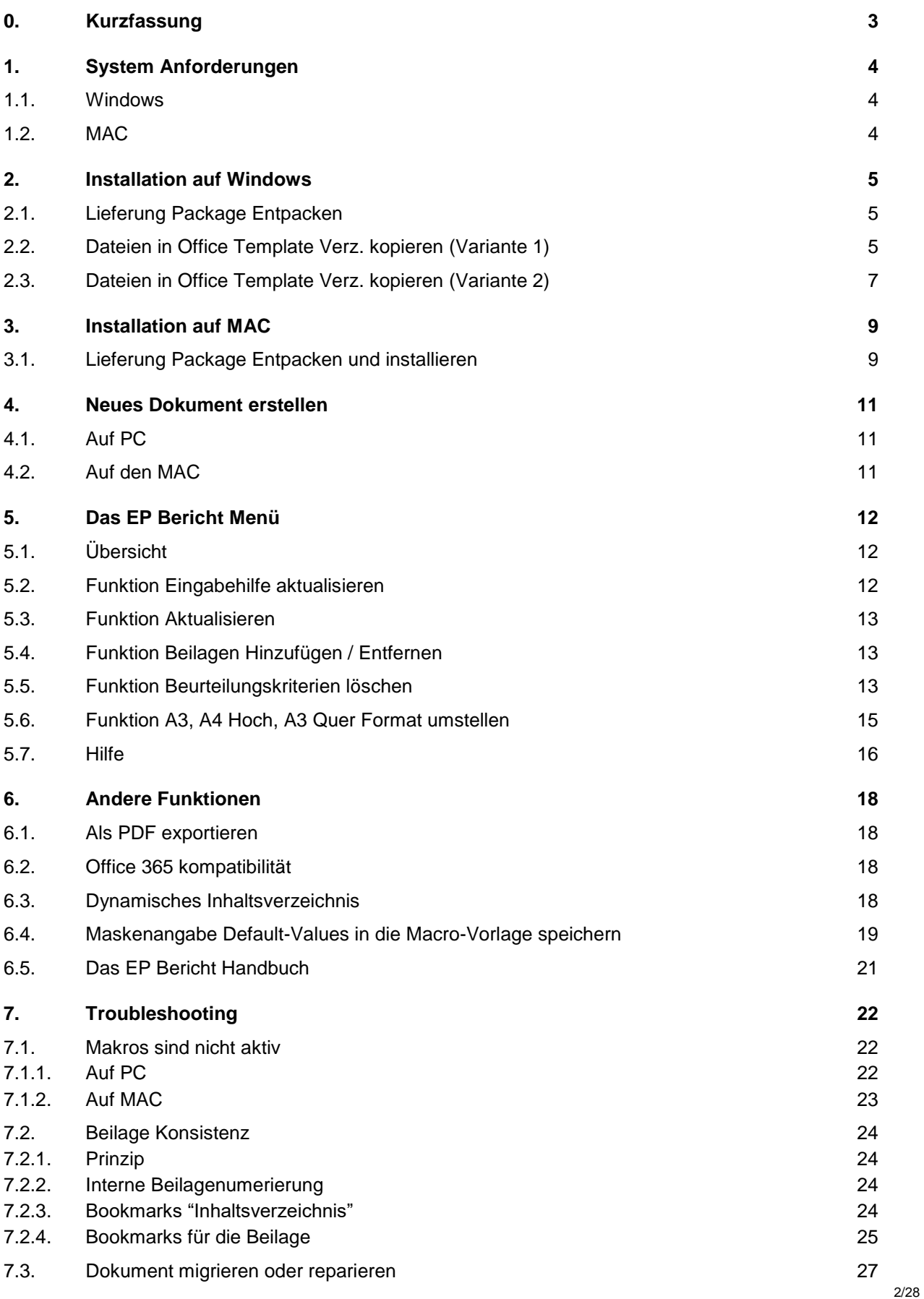

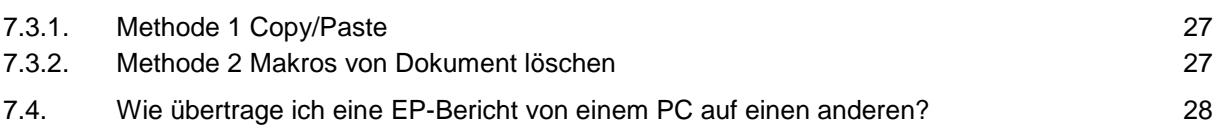

# <span id="page-2-0"></span>**0. Kurzfassung**

#### *EP-Bericht Resourcen*

Die Installationsdatei kann auf der ASTRA-Website im Bereich Projektierungsgrundlagen EP heruntergeladen werden:

*[https://www.astra.admin.ch/astra/de/home/fachleute/dokumente-nationalstrassen/vorlagen-infra](https://www.astra.admin.ch/astra/de/home/fachleute/dokumente-nationalstrassen/vorlagen-infrastrukturprojekte/weitere-filialspezifische-vorlagen/zofingen.html)[strukturprojekte/weitere-filialspezifische-vorlagen/zofingen.html](https://www.astra.admin.ch/astra/de/home/fachleute/dokumente-nationalstrassen/vorlagen-infrastrukturprojekte/weitere-filialspezifische-vorlagen/zofingen.html)*

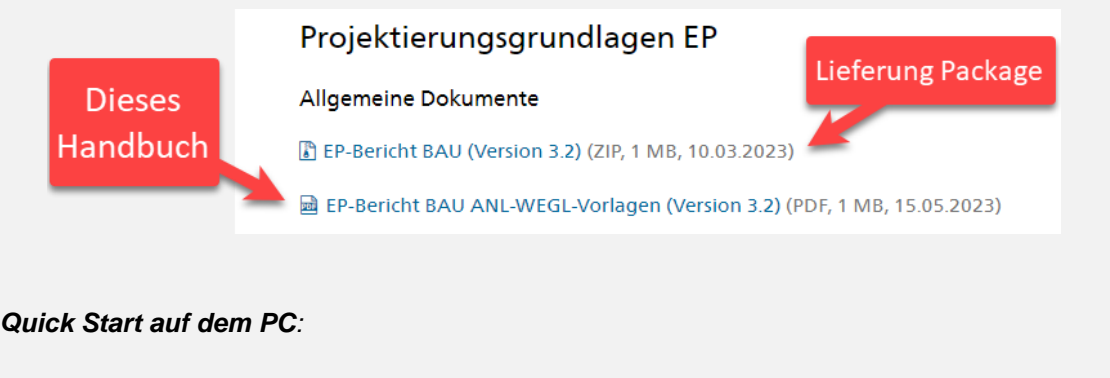

- *Installation, siehe [2, Installation auf Windows.](#page-4-0)*
- *Verwendung, siehe [4, Neues Dokument erstellen.](#page-10-0)*

EP-Bericht ist eine Office-Vorlage, die Makros enthält, um die Erstellung von Inspektionsberichten mithilfe verschiedener Assistenzfunktionen zu erleichtern.

Diese Office-Vorlage wird von einer ZIP-Datei begleitet, die verschiedene Anhänge enthält. Beide Dateien müssen in einem speziellen Office-Ordner installiert werden, damit die Makros richtig funktionieren (%APPDATA%Microsoft\Templates).

Um einen neuen Bericht zu erstellen, klicken Sie einfach auf die Office-Vorlagedatei. Es wird eine neue Word-Datei erstellt, die automatisch mit der Vorlage verknüpft wird. In diese Word-Datei erfassen Sie die EP-Bericht-Inspektionsdaten mit Hilfe der automatischen Funktionen ein.

Diese Datei, in der Sie arbeiten, ist mit den Makros der Office-Vorlage verknüpft. Das ist es, was Ihnen ermöglicht, die automatisierten Bearbeitungsfunktionen zu verwenden.

Dieses Dokument beschreibt die Installation der Vorlagendatei auf Ihrem MAC- oder PC-Arbeitsplatz.

# <span id="page-3-0"></span>**1. System Anforderungen**

### <span id="page-3-1"></span>**1.1. Windows**

Die Systemanforderungen unter Windows sind:

- Computer mit 8 GB Ram
- Windows 10 64 bits
- Office 2019 32 bits oder Office 365 32 bits

Die 64 bits Version von Office sind nicht unterstützt.

SharePoint ist unterstützt aber die Dokumenten sollen nur mit Office App geöffnet werden. Die Web Ansicht von Office Online ist nicht unterstützt.

## <span id="page-3-2"></span>**1.2. MAC**

Office 365 für Mac macOS 12

# <span id="page-4-0"></span>**2. Installation auf Windows**

# <span id="page-4-1"></span>**2.1. Lieferung Package Entpacken**

Das Lieferung Package besteht aus einer ZIP Datei welche mit Passwort Schreibgeschützt ist. Das Passwort ist "ASTRA". Sie auf der ASTRA-Website zu unterladen.

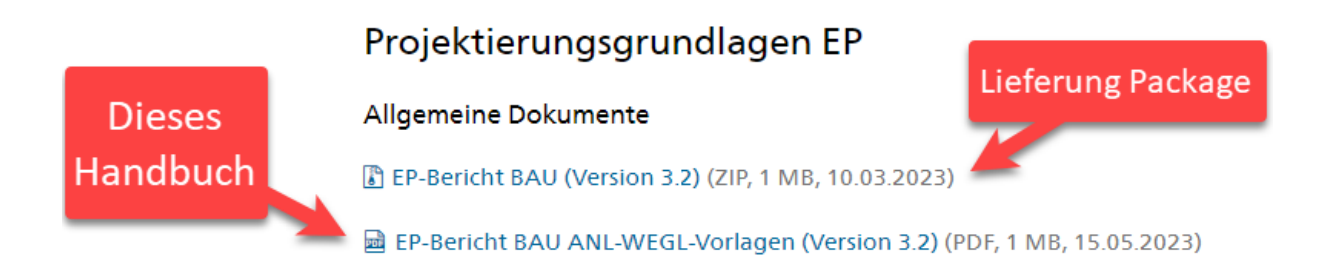

| <b>22</b> C:\Users\Ivu\OneDrive - Unit Solutions AG\Support\Projects\SUE_EP_BERICHTE\cu          |                                                                                                    |         |   |  |  |      |  |             | ×      |
|--------------------------------------------------------------------------------------------------|----------------------------------------------------------------------------------------------------|---------|---|--|--|------|--|-------------|--------|
|                                                                                                  | File Edit View Favorites Tools Help                                                                                            |         |   |  |  |      |  |             |        |
|                                                                                                  | $\begin{array}{c} \blacksquare & \triangledown & \upsilon \end{array} \Rightarrow \begin{array}{c} \star \\ \star \end{array}$ |         |   |  |  | i    |  |             |        |
| Add                                                                                              | Extract Test Copy Move Delete                                                                                                  |         |   |  |  | Info |  |             |        |
| C:\Users\Ivu\OneDrive - Unit Solutions AG\Support\Projects\SUE_EP_BERICHTE\current\ASTRA_EP_Be ~ |                                                                                                    |         |   |  |  |      |  |             |        |
| Name                                                                                             |                                                                                                    |         |   |  |  |      |  | <b>Size</b> | Packel |
| ASTRA_EP_Bericht_BAU_Beilagen_3201.zip                                                           |                                                                                                    |         |   |  |  |      |  | 1 531 132   | 15     |
|                                                                                                  | ■ ASTRA EP Bericht BAU - Hauptteil - ASTRAF3Z-30006-3-2-01.dotm                                                                | 271 498 | 2 |  |  |      |  |             |        |
|                                                                                                  |                                                                                                    |         |   |  |  |      |  |             |        |
|                                                                                                  |                                                                                                    |         |   |  |  |      |  |             |        |
| $\,<\,$                                                                                          |                                                                                                    |         |   |  |  |      |  |             |        |
| $0/2$ object(s) selected                                                                         |                                                                                                    |         |   |  |  |      |  |             |        |

*Abbildung 1Inhalt der Zip-Datei*

Entpacken Sie die Dateien des Lieferungspackage

• Beispiel auf C:\TEMP oder auf Ihren Windows Desktop

## <span id="page-4-2"></span>**2.2. Dateien in Office Template Verz. kopieren (Variante 1)**

Bei dieser Installationsvariante wird die Office Template-Datei immer an einem festen Ort installiert. Dies ist die empfohlene Installation, allerdings benötigt sie spezielle Windows-Rechte. Wenn die Installation fehlschlägt, wenden Sie sich an Ihren Systemadministrator oder verwenden Sie *Variante 2*, siehe *Kapitel [2.3,](#page-6-0) Dateien [in Office Template Verz. kopieren](#page-6-0) (Variante 2)*.

So können Sie problemlos auf mehreren Arbeitsplätzen mit EP-Bericht arbeiten.

Kopieren Sie die 2 extrahierte Dateien ins Verzeichnis "ROOT Microsoft Templates" wie folgt:

- **1. Geben Sie im Explorer den folgenden ZIEL Pfad ein:** C:\Program Files (x86)\Microsoft Office\root\Templates
- **2. Entpacken Sie die beiden Dateien aus dem Zip**

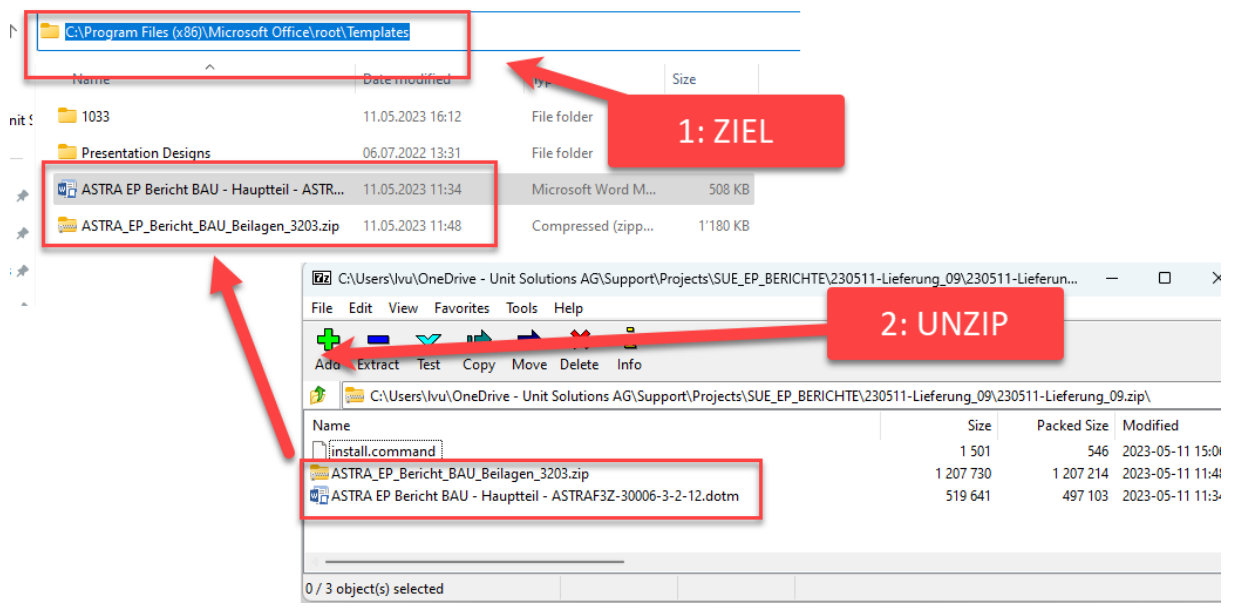

**! Die eventuellen alten Dateien müssen gelöscht werden !**

**3. Link auf Desktop erstellen:** Über Drag&Drop die DOTM Datei auf den Desktop mit beide Tasten [Ctrl]+[Shift] verschieben.

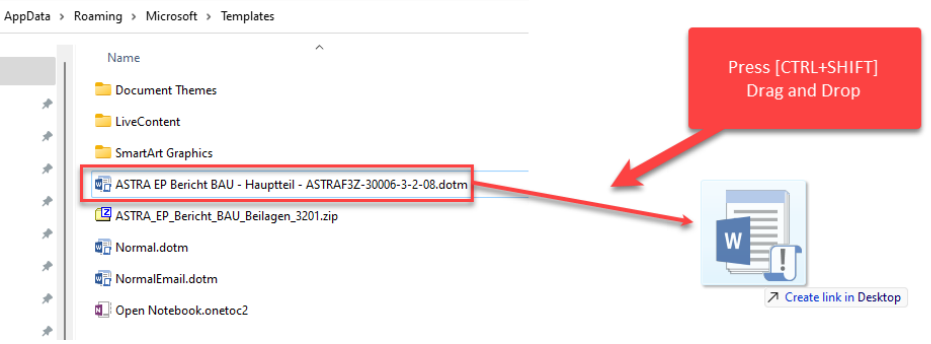

Die Dokumente die mit der vorigen Version der Vorlage erstellt wurden müssen aktualisiert werden gemäss Kap. [7.1, Makros sind nicht aktiv,](#page-21-1) Seite [22.](#page-21-1)

# <span id="page-6-0"></span>**2.3. Dateien in Office Template Verz. kopieren (Variante 2)**

Diese Variante empfiehlt sich, wenn Sie alleine mit dem EP-Bericht arbeiten und/oder wenn Sie nicht wie in der vorherigen *Variante 1* beschrieben installieren können.

Kopieren Sie die 2 extrahierte Dateien ins Verzeichnis "Roaming Microsoft Templates" wie folgt:

- **1. Geben Sie im Explorer den folgenden ZIEL Pfad ein:** %APPDATA%\Microsoft\Templates
- **2. Entpacken Sie die beiden Dateien aus dem Zip**

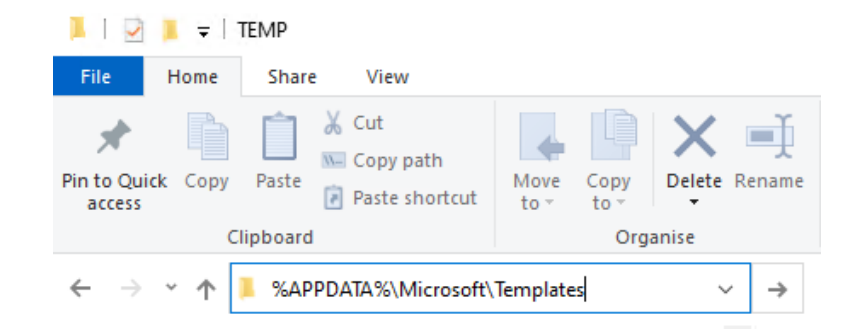

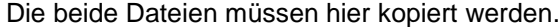

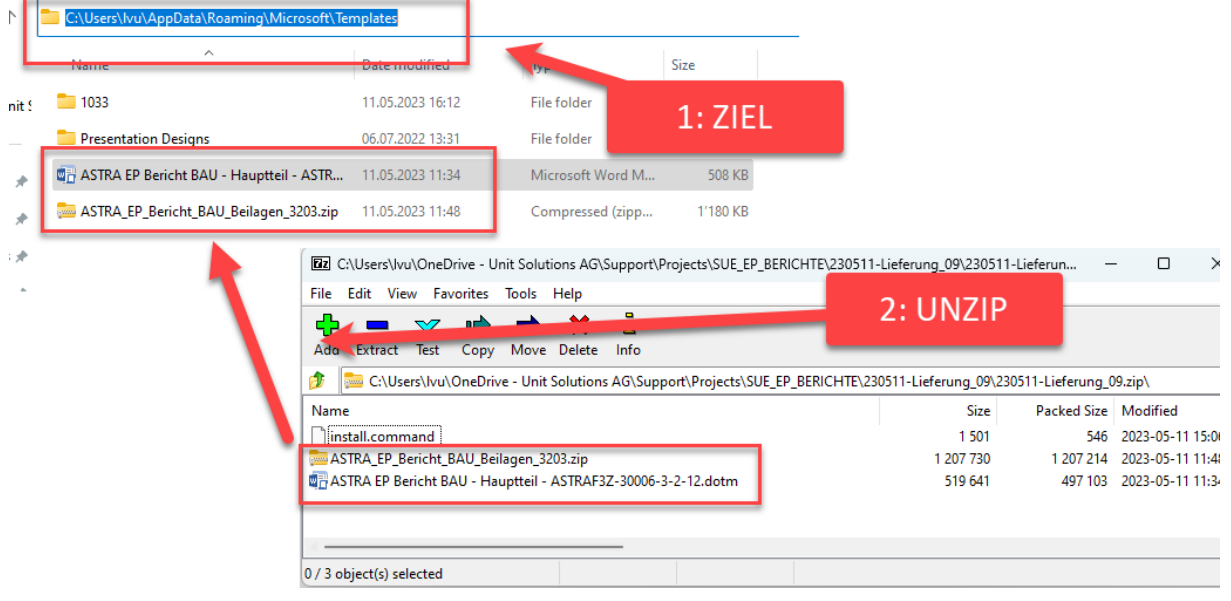

#### **! Die eventuellen alten Dateien müssen gelöscht werden !**

**3. Link auf Desktop erstellen**: Über Drag&Drop die DOTM Datei auf den Desktop mit beide Tasten [Ctrl]+[Shift] verschieben.

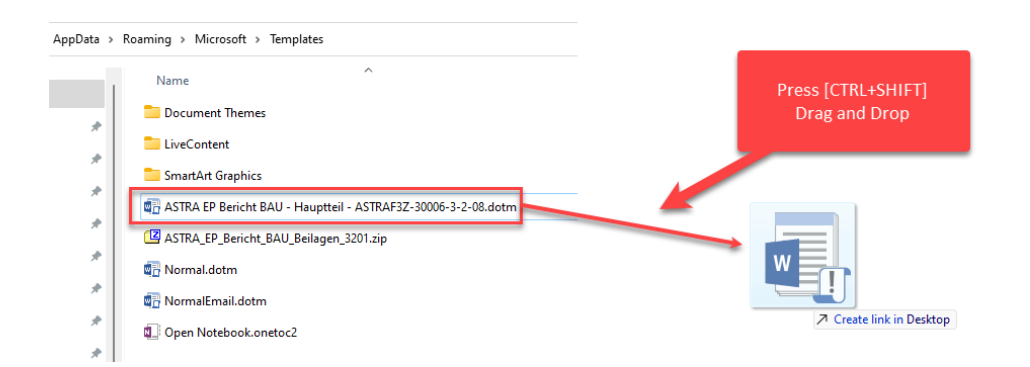

Die Dokumente die mit der vorigen Version der Vorlage erstellt wurden müssen aktualisiert werden gemäss Kap. [7.1, Makros sind nicht aktiv,](#page-21-1) Seite [22.](#page-21-1)

# <span id="page-8-0"></span>**3. Installation auf MAC**

# <span id="page-8-1"></span>**3.1. Lieferung Package Entpacken und installieren**

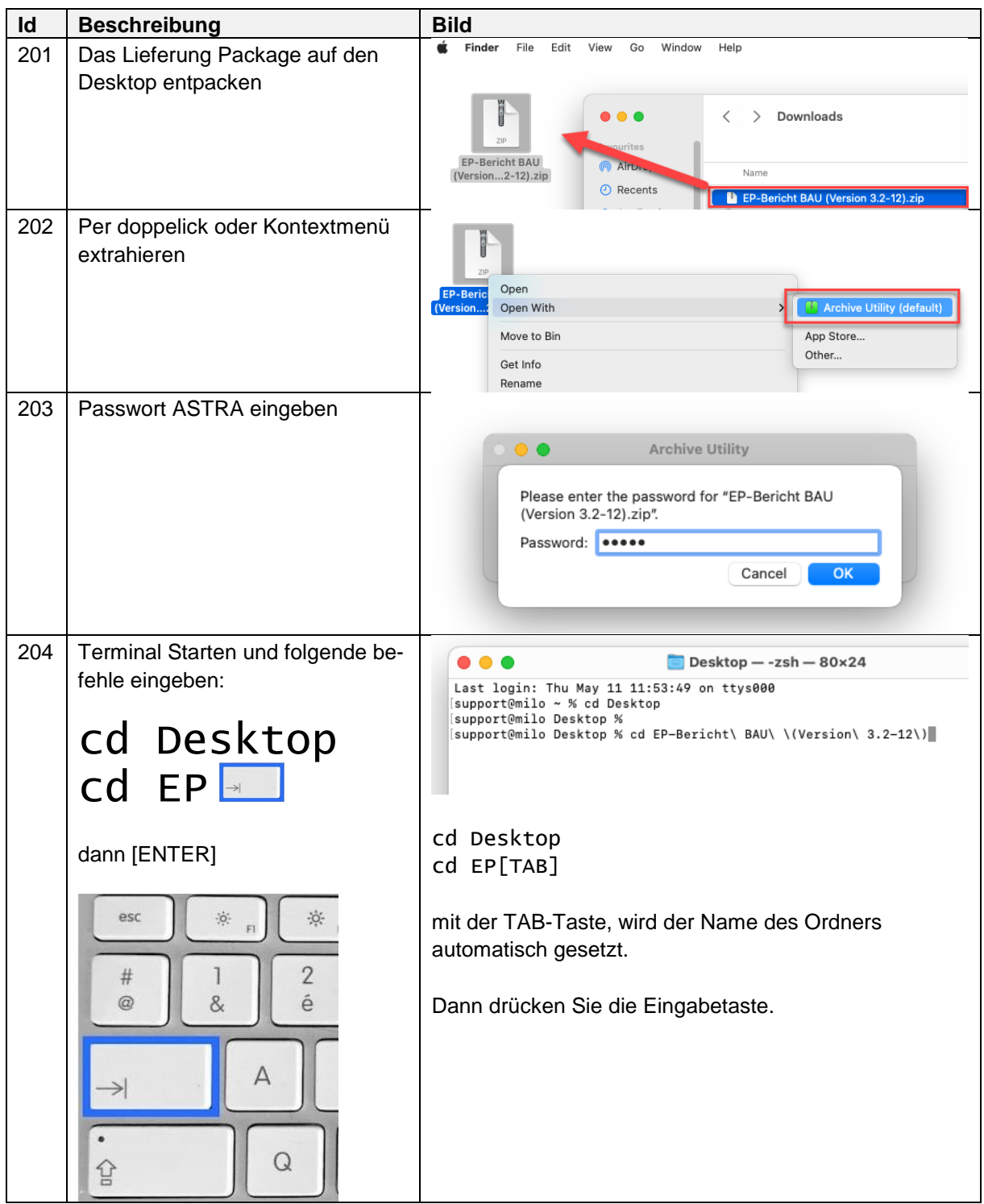

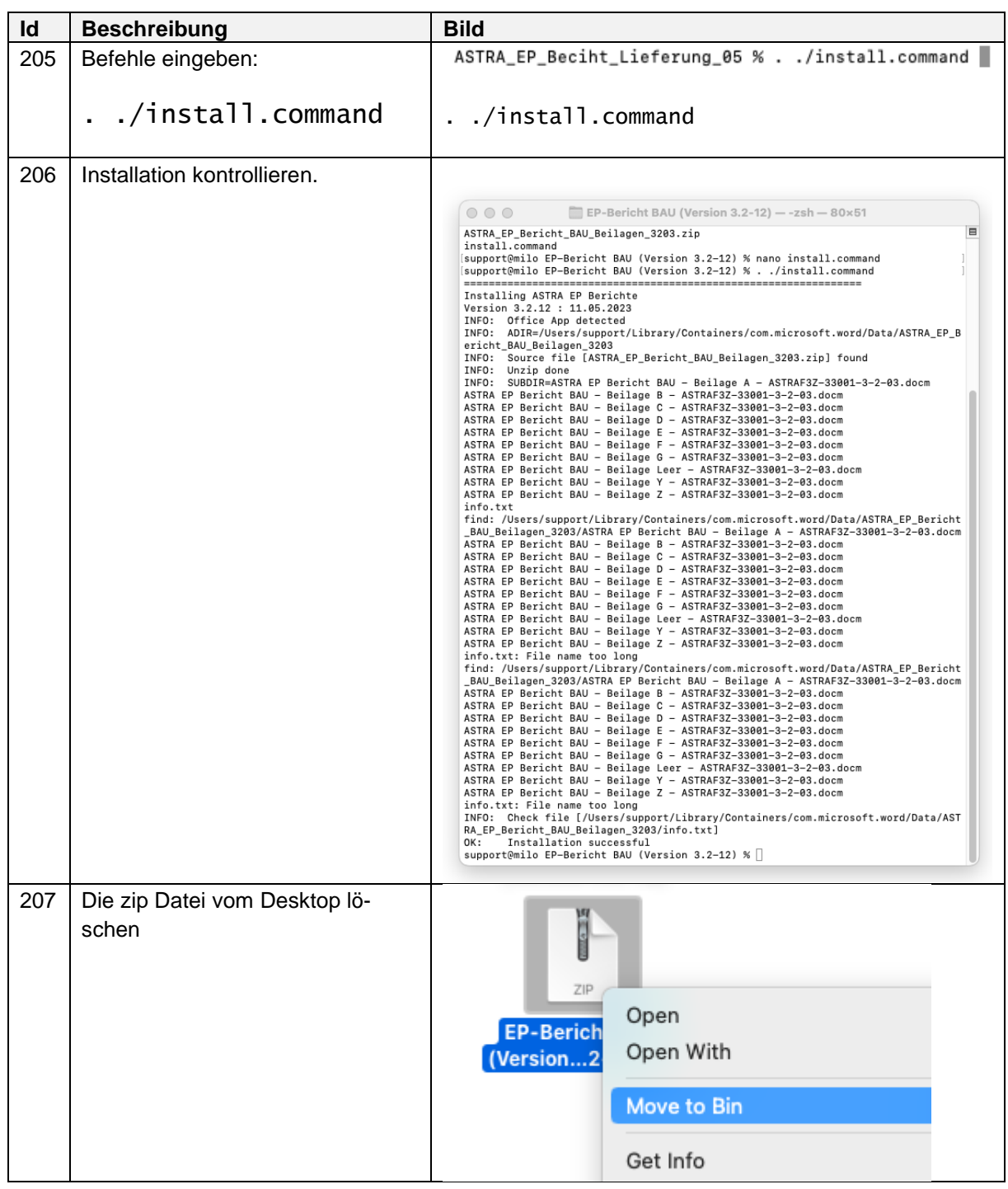

# <span id="page-10-0"></span>**4. Neues Dokument erstellen**

### <span id="page-10-1"></span>**4.1. Auf PC**

Auf PC die Mackro Datei starten:

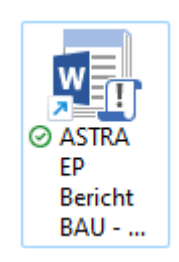

### <span id="page-10-2"></span>**4.2. Auf den MAC**

Die ASTRA EP Bericht dotm Datei doppelklicken:

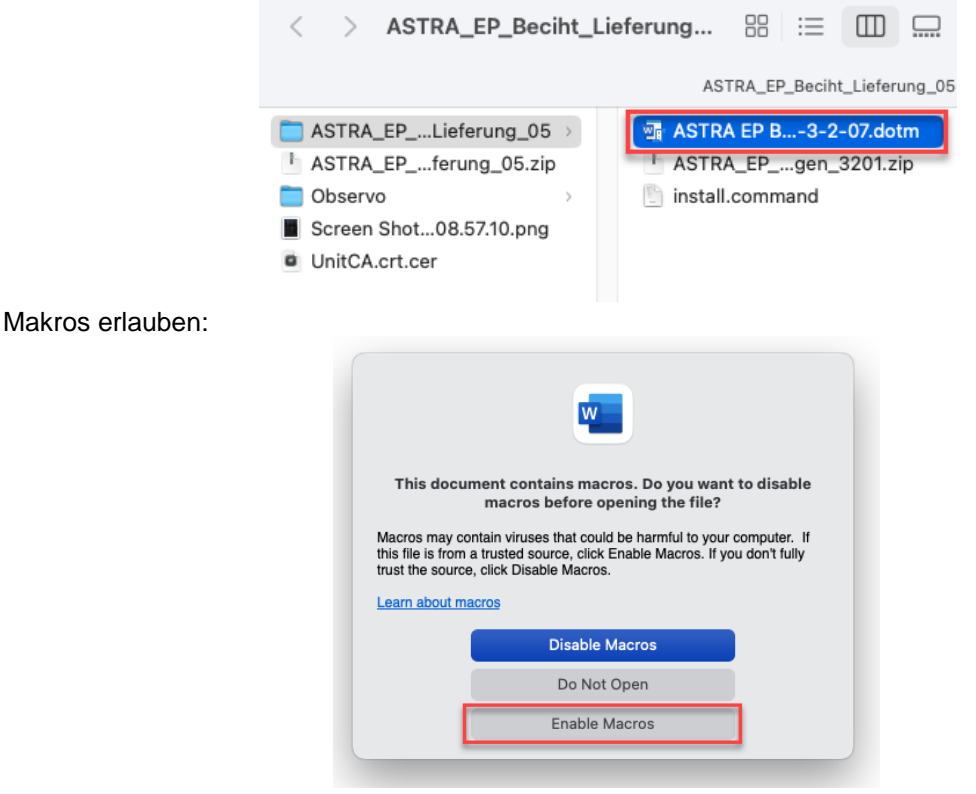

Nachdem das Dokument geöffnet ist, erscheint die Eingabe Maske. Die Daten können sofort oder später erfasst werden.

Da die Start-Datei ein Word-Makro Dokument ist, erstellt Word automatisch ein neues Dokument. Bitte über das Save Menü diese Datei auf eure Dokument-Ablage speichern.

Die Dokument-Ablage kann "Meine Dokumente", eine Netzwerk Laufwerk oder Office365 Ablage sein (SharePoint, OneDrive, ...).

# <span id="page-11-0"></span>**5. Das EP Bericht Menü**

# <span id="page-11-1"></span>**5.1. Übersicht**

Auf MAC:

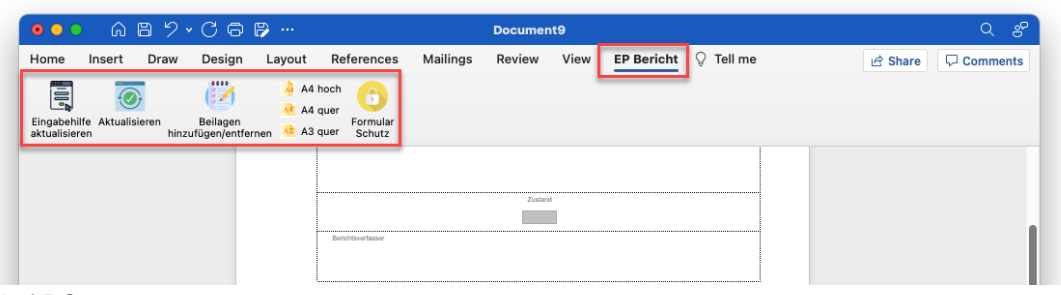

Auf PC:

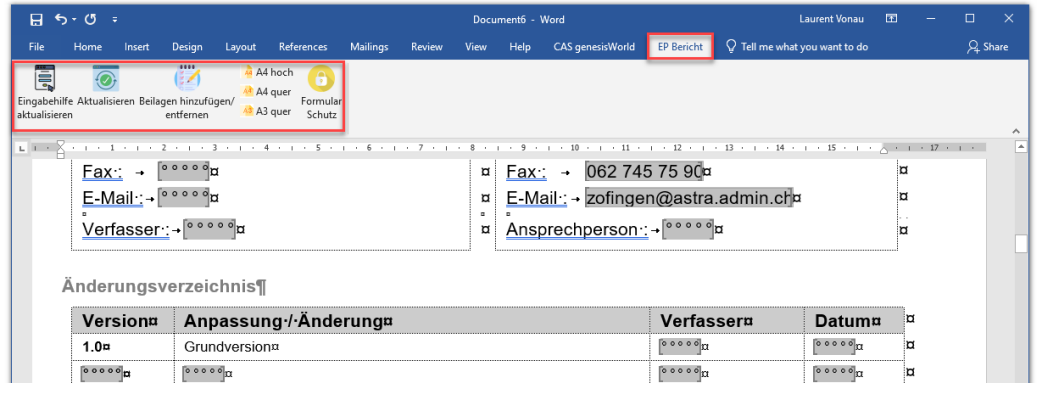

# <span id="page-11-2"></span>**5.2. Funktion Eingabehilfe aktualisieren**

Über diese Maske lassen sich die Eigenschaften bearbeiten. Die Zustand Eingabehilfe ist von der Bericht Selektion abhängig.

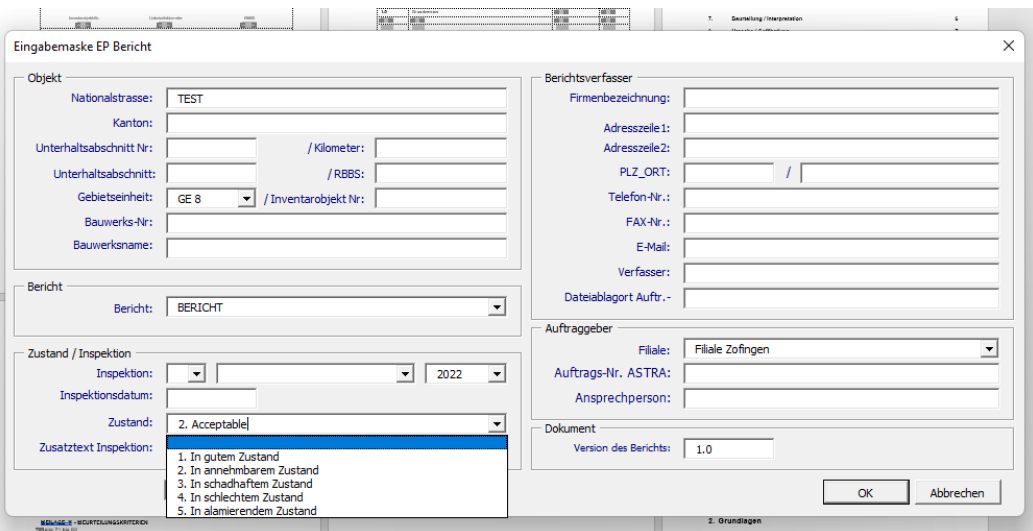

### <span id="page-12-0"></span>**5.3. Funktion Aktualisieren**

Diese Funktion aktualisiert alle Felder, wie zum Beispiel: Kopfzeile, Seitennummer, Inhaltsverzeichnis.

## <span id="page-12-1"></span>**5.4. Funktion Beilagen Hinzufügen / Entfernen**

Über diese Maske werden Beilage hinzugefügt oder gelöscht. Achtung, beim Löschen einer Beilage wird auch den Inhalt gelöscht!

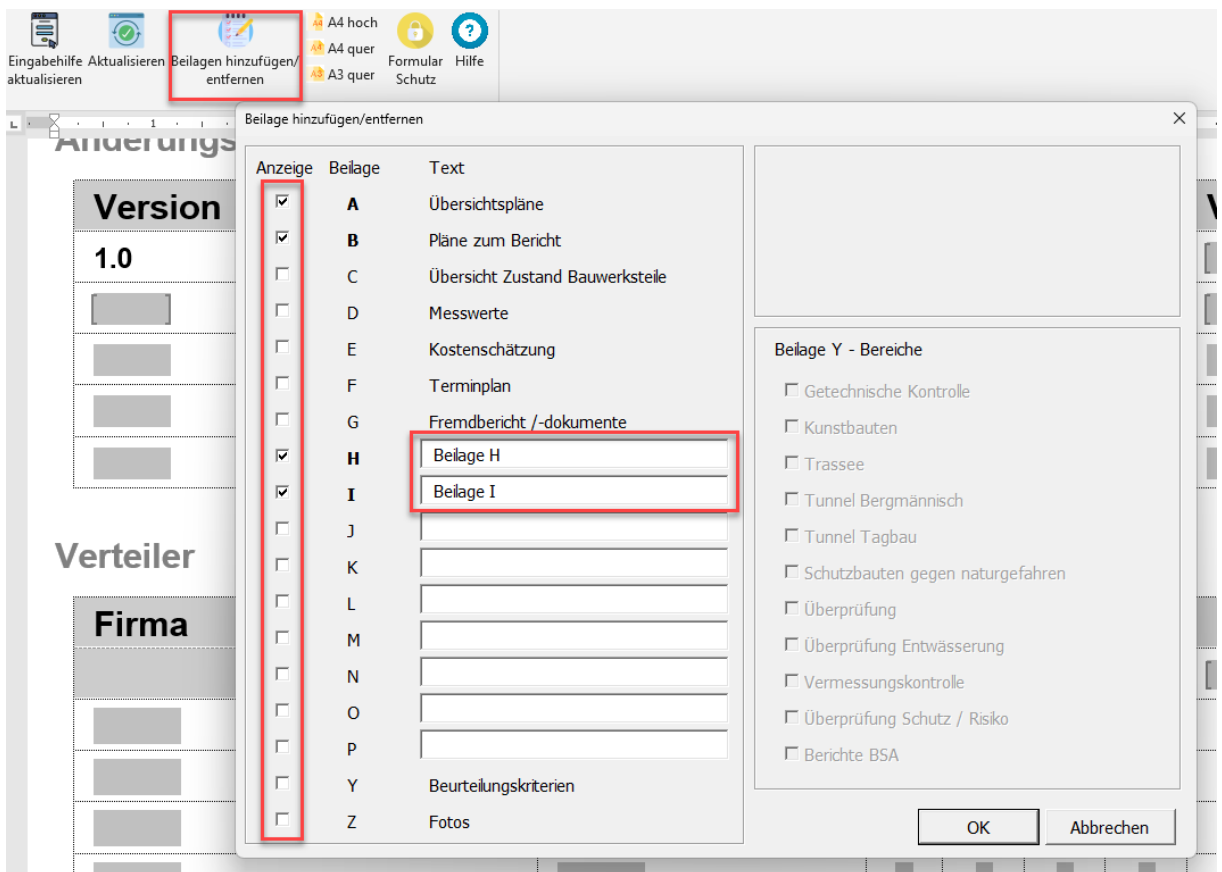

## <span id="page-12-2"></span>**5.5. Funktion Beurteilungskriterien löschen**

Die in Beilage-Y aufgelisteten Bewertungskriterien können einzeln direkt aus der Maske heraus gelöscht werden, wenn Beilage-Y ausgewählt ist.

Wenn Bewertungskriterien gelöscht wurden, können sie nicht mehr einzeln hinzugefügt werden. Sie müssen Beilage-Y löschen und dann wieder hinzufügen.

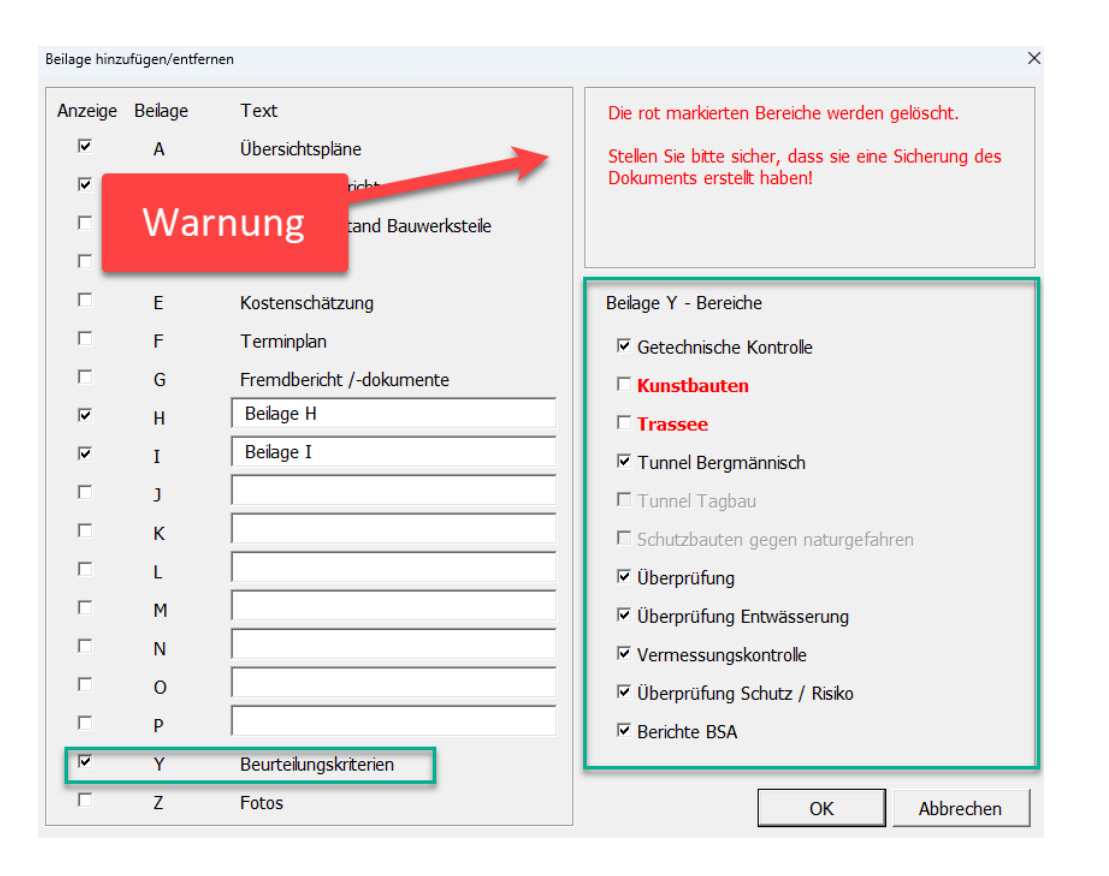

Eine Meldung weist darauf hin, dass Elemente gelöscht werden. Wenn Sie Inhalte hinzugefügt haben, können diese verloren gehen.

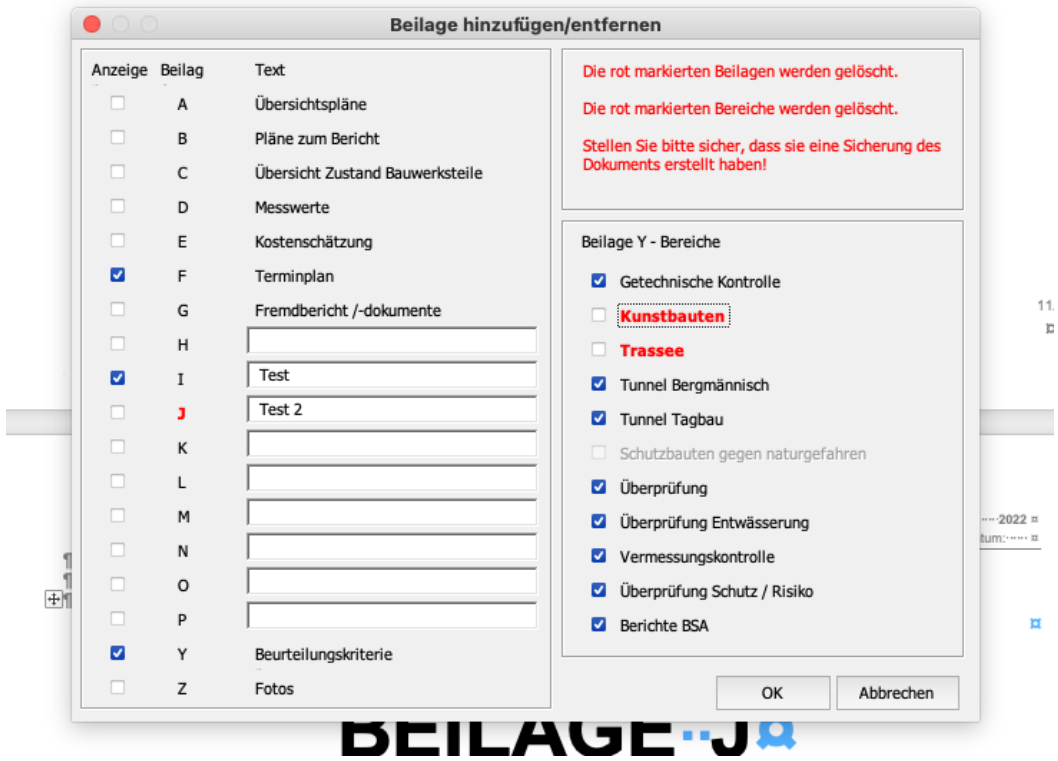

## <span id="page-14-0"></span>**5.6. Funktion A3, A4 Hoch, A3 Quer Format umstellen**

Das Format der selektierter Seite lässt sich umstellen.

Einfach Cursor auf einer Seite positionieren um die Aktuelle Seite umzustellen.

Es ist empfohlen dass bevor mann eine Seite umstellt, eine Next Page (Control + Enter) auf den PC hinzufügt.

Das Makro setzt automatisch die "Section Breaks" und passt die Kopfzeile und Füsszeile an.

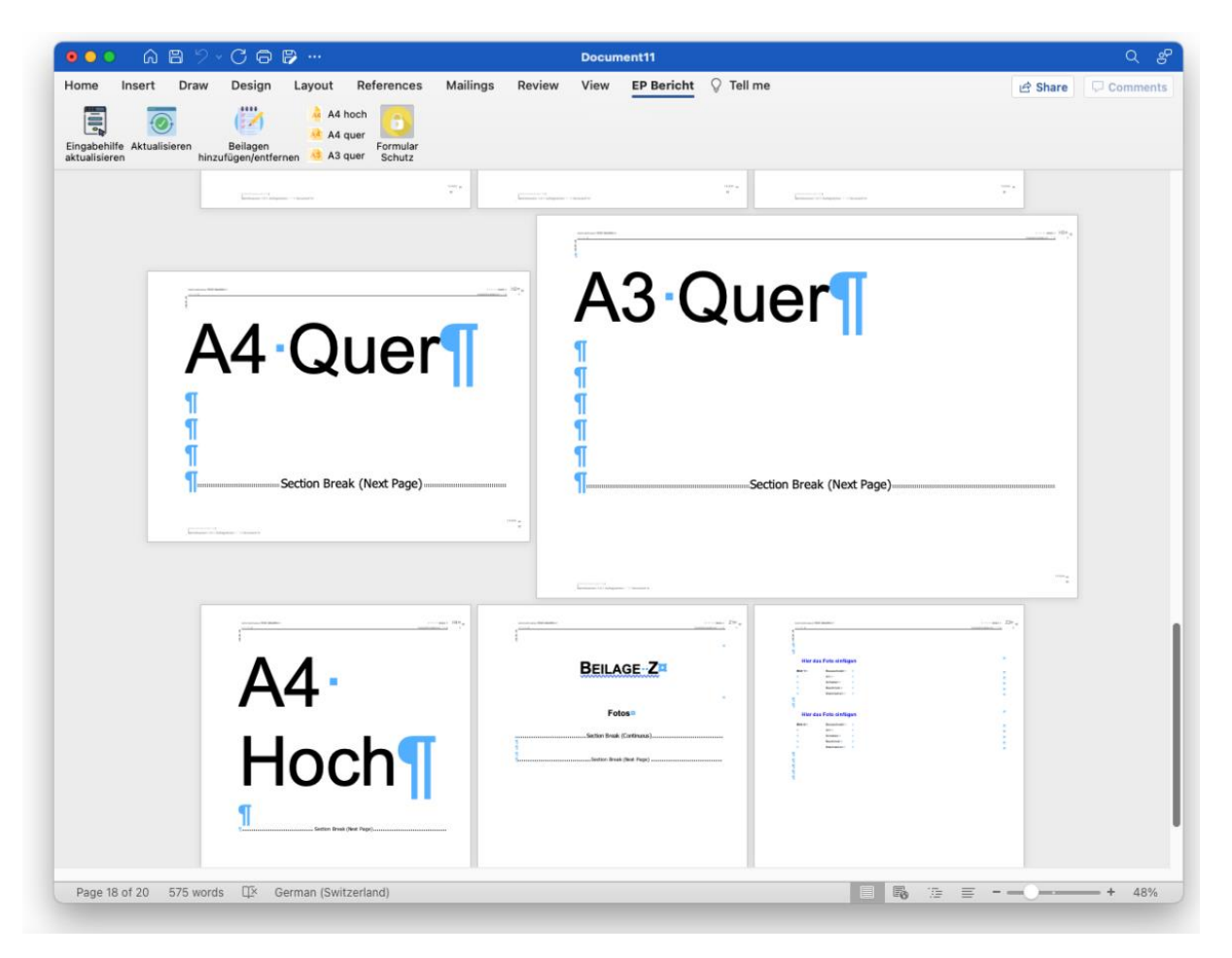

### <span id="page-15-0"></span>**5.7. Hilfe**

Eine neue Hilfsmaske wurde implementiert. Sie enthält Konfigurationsinformationen sowie einen ASTRA-Weblink mit Updates und Hilfe.

Unten sehen Sie eine Ansicht dieser Maske auf einem MAC.

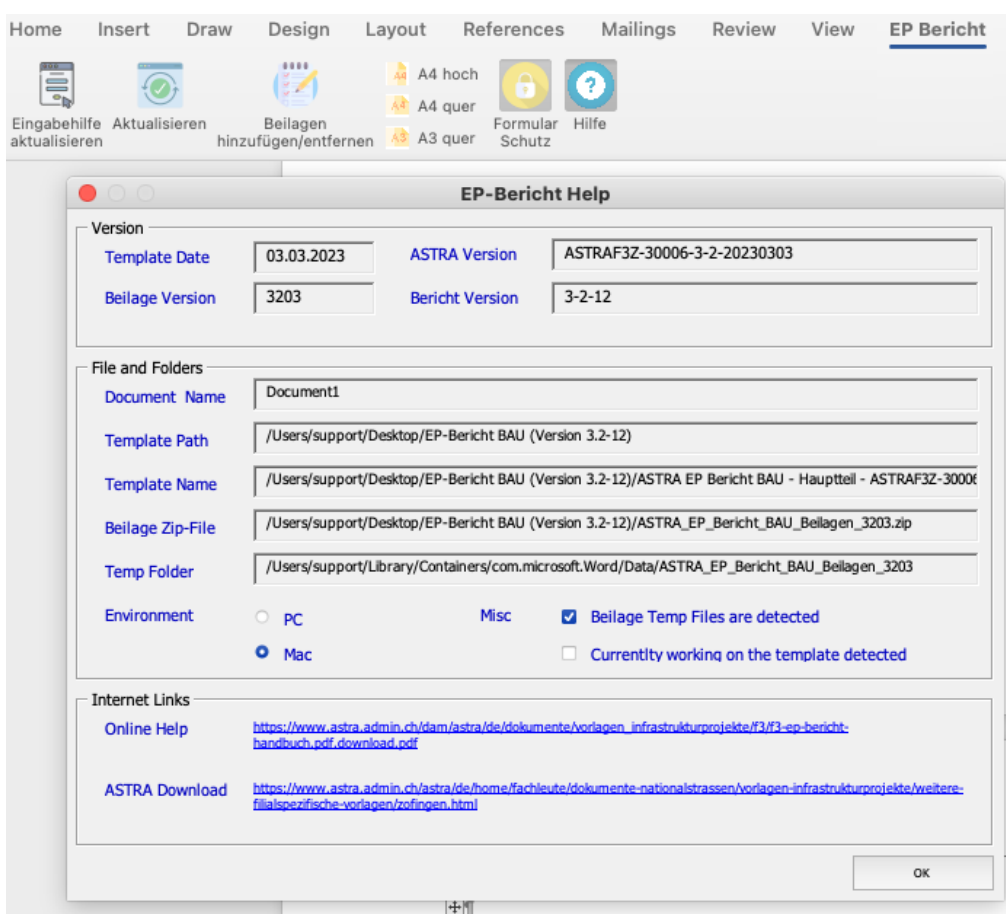

In der folgenden Tabelle sind die in der Hilfsmaske angezeigten Felder im Einzelnen aufgeführt.

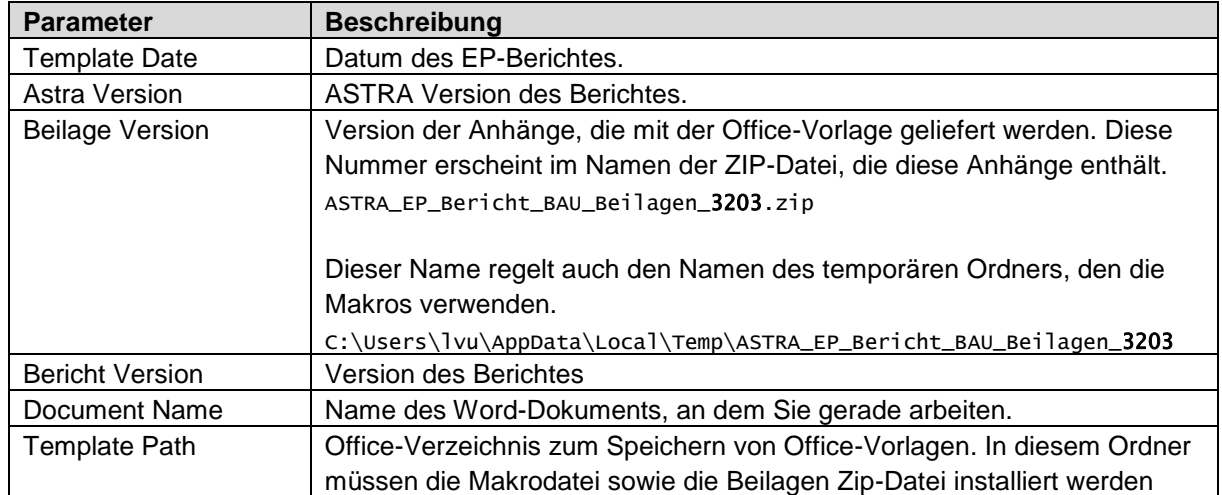

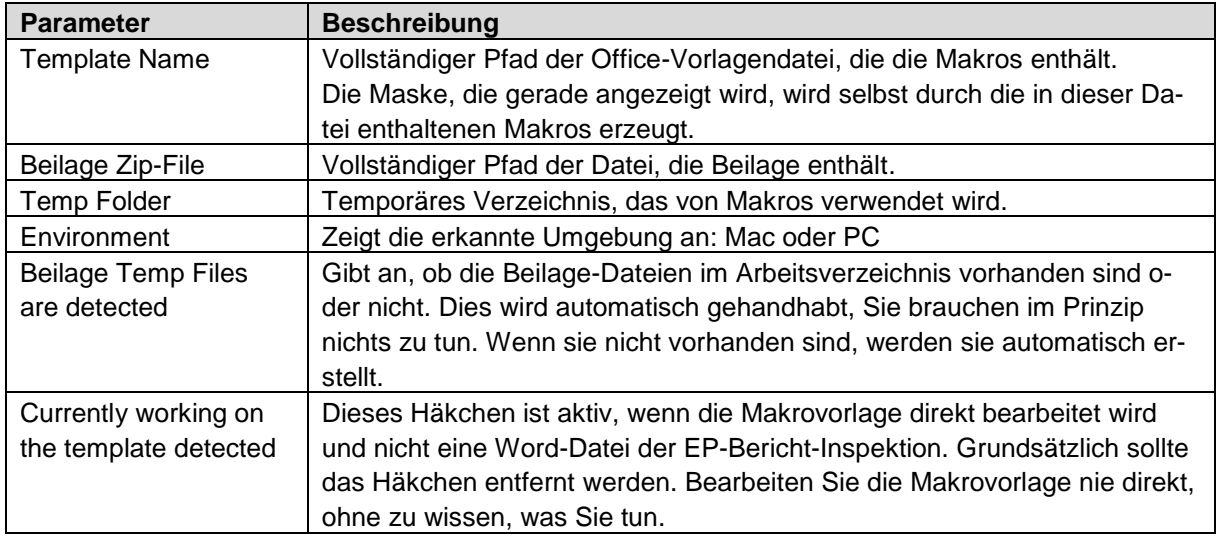

Das Bild unten zeigt die Maske, wie sie auf einem PC angezeigt wird.

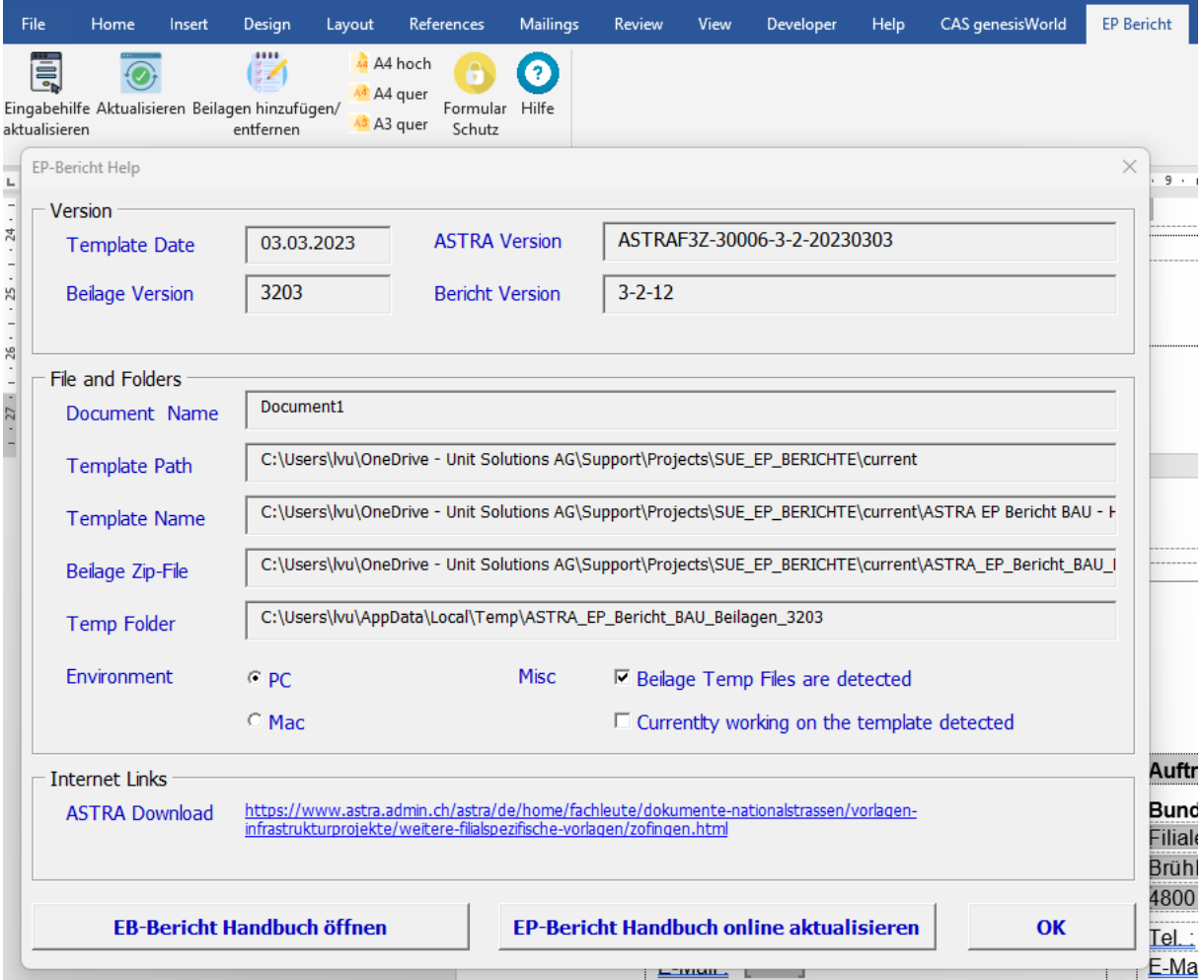

# <span id="page-17-0"></span>**6. Andere Funktionen**

### <span id="page-17-1"></span>**6.1. Als PDF exportieren**

Über das Menu File, Save As selektieren Der Dateiname eingeben und "Save as type" PDF selektieren.

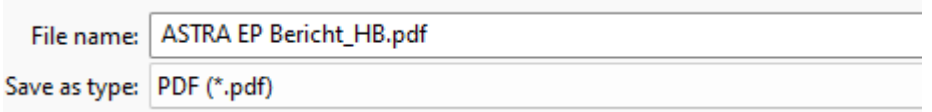

## <span id="page-17-2"></span>**6.2. Office 365 kompatibilität**

Die Dokumenten sind Office 365 kompatiblel und lassen sie sich über SharePoint bearbeiten. Um die Makros zu benutzen, müssen die beide Bedigungen erfüllt werden:

- Die Makro-Datei muss installiert werden wie im Dokument im Kapitel 2 beschrieben
- Das Dokument muss über die App geöffnet werden und nicht via WEB!

### <span id="page-17-3"></span>**6.3. Dynamisches Inhaltsverzeichnis**

Das Inhaltsverzeichnis für die Beilage wird automatisch aktualisiert.

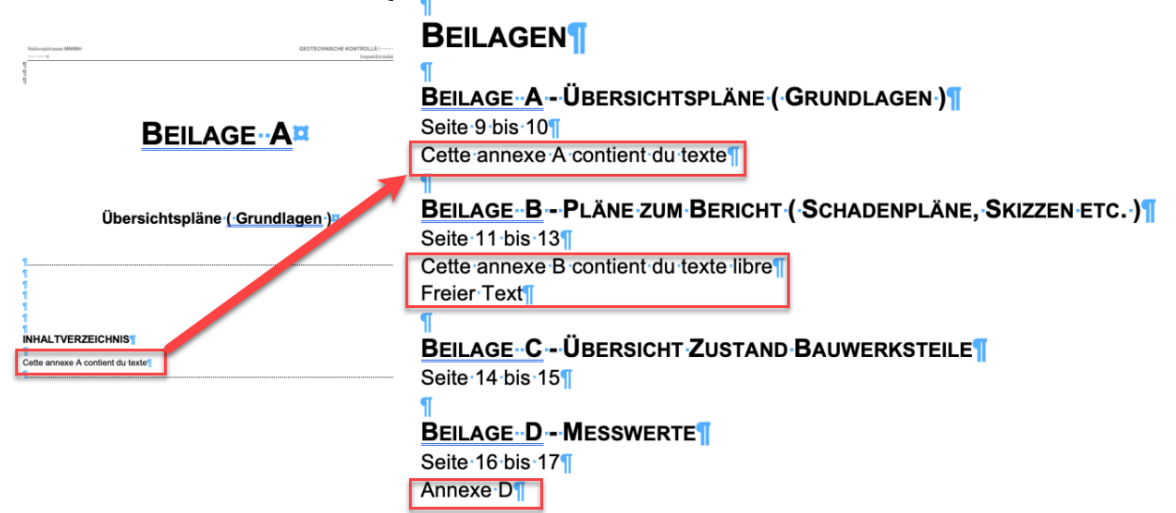

# <span id="page-18-0"></span>**6.4. Maskenangabe Default-Values in die Macro-Vorlage speichern**

Die Maskenangabe können als Default-Values gespeichert werden.

Zunächst müssen Sie herausfinden, wo sich Ihre Template-Datei befindet.

Wenn Sie die Datei in **C:\Program Files (x86)\Microsoft Officeroot\Templates** installiert haben, müssen Sie sie zuerst nach **C:\TEMP** verschieben.

Von diesem Ordner aus bearbeiten Sie die Datei wie in diesem Absatz beschrieben.

Verschieben Sie nach der Konfiguration die Datei aus dem Ordner **C:\TEMP** erneut in den Ordner **C:\Program Files (x86)\Microsoft Office\root\Templates**. Windows-Administratorrechte sind erforderlich.

**Step 1**: Die Vorlage muss über Word geöffnet werden. Bitte Word ohne Dokument starten und über das Open Menü die Template Datei selektieren und öffnen.

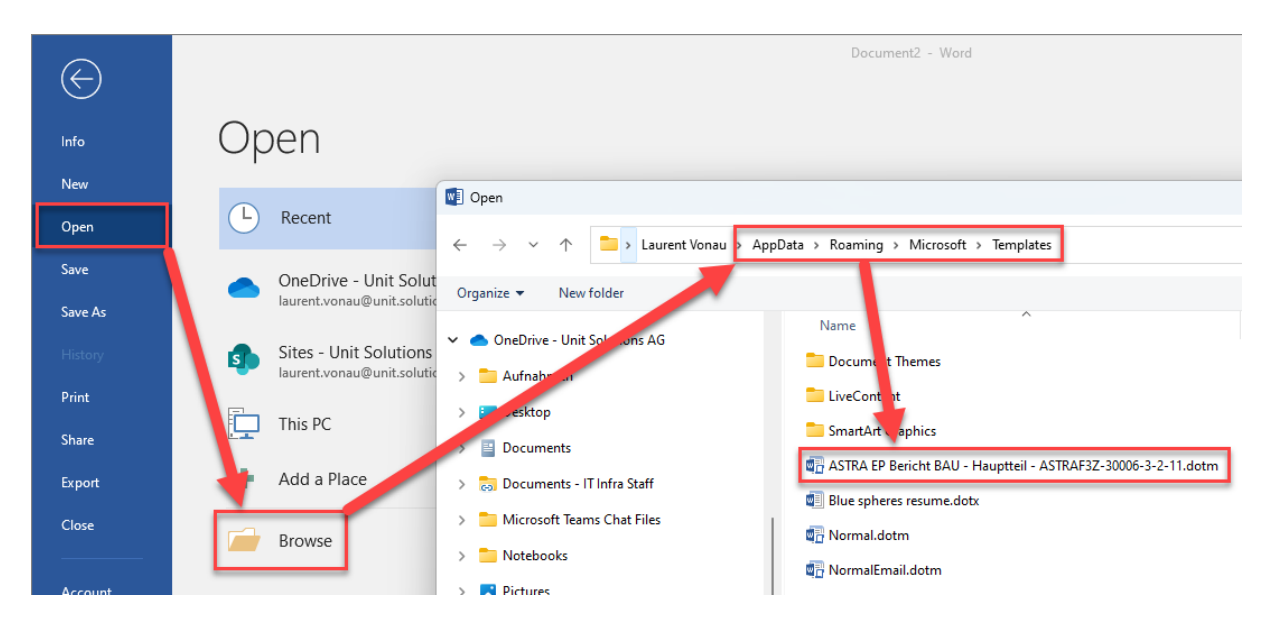

**Step 2:** Über das Menu, die Eingabehilfe Maske öffnen. Eine Warnung wird angezeigt und informiert Sie dass sie die Vorlage editieren.

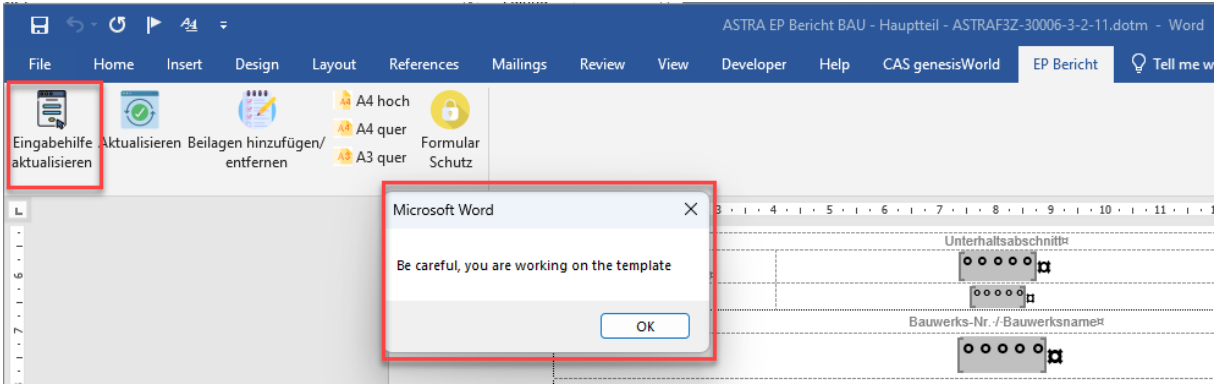

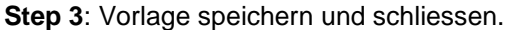

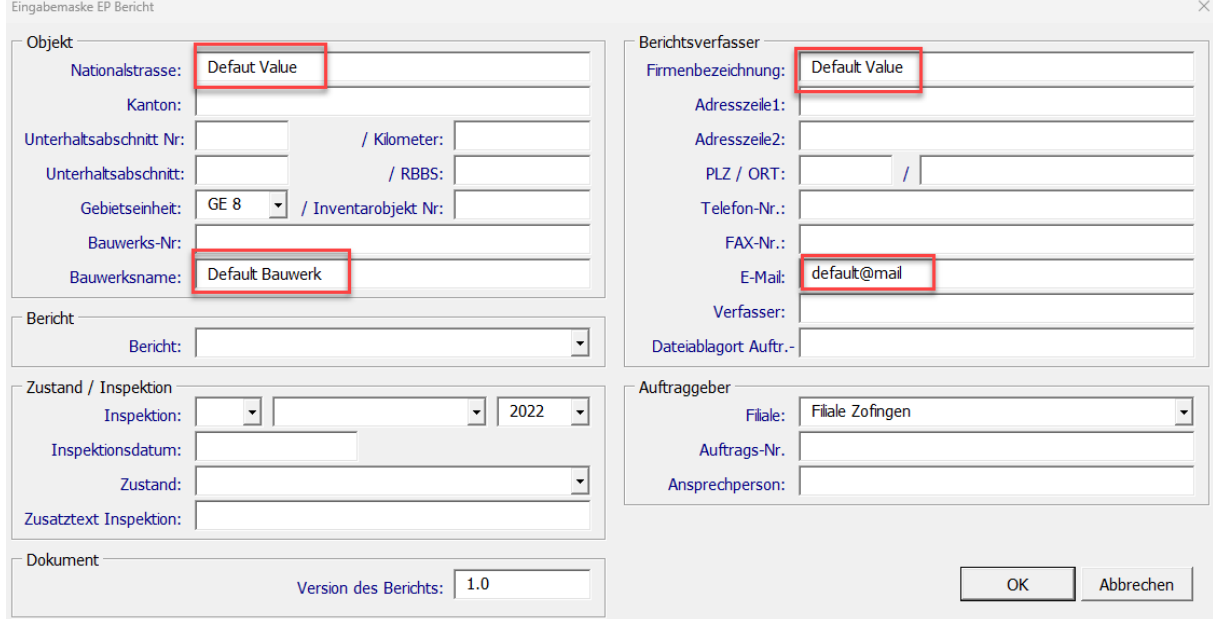

## <span id="page-20-0"></span>**6.5. Das EP Bericht Handbuch**

Das neueste Handbuch ist immer auf der As-Website zu finden und Sie können es direkt aus der Hilfe über die Schaltfläche Aktualisieren aktualisieren (nur auf PC).

Über eine Schaltfläche "Öffnen" können Sie das Handbuch öffnen. Es kann eine Sicherheitsmeldung erscheinen, einfach bestätigen.

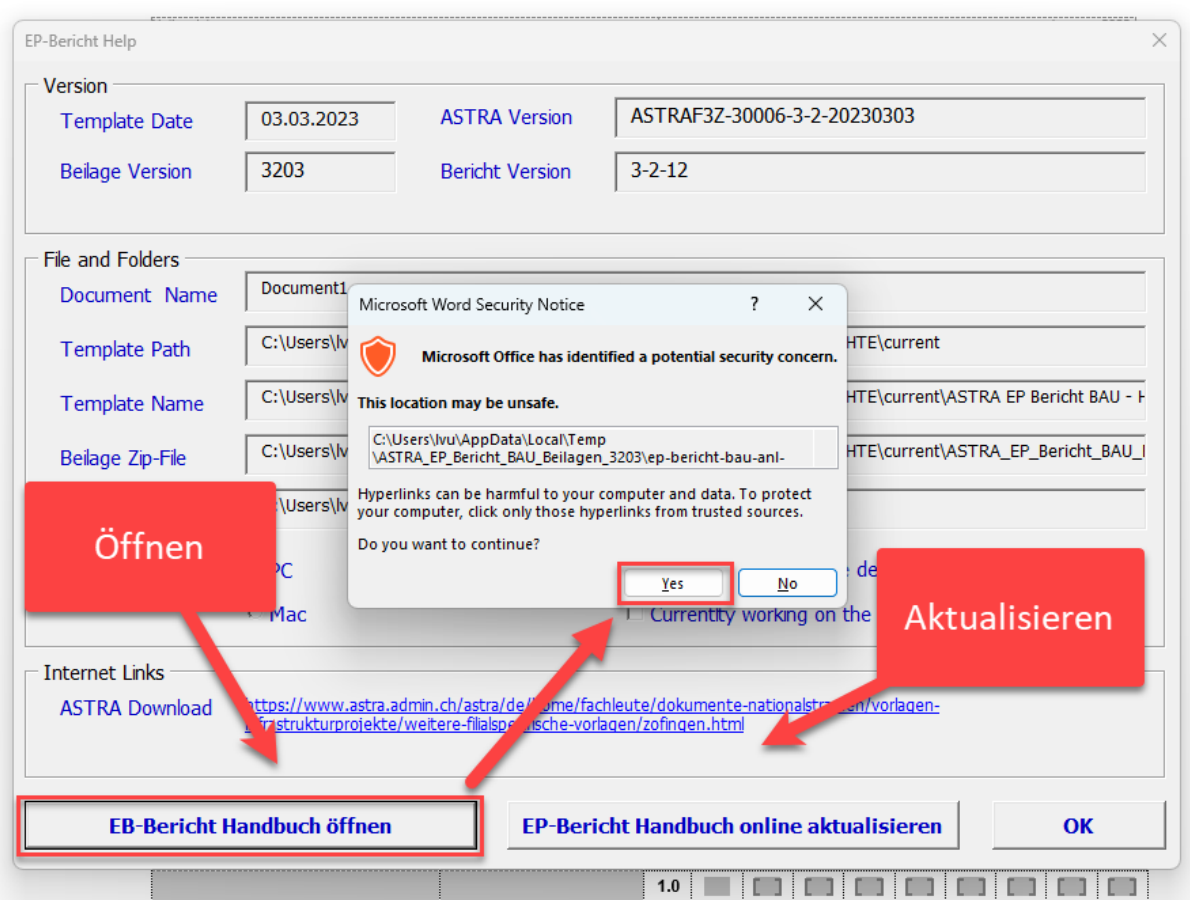

Wenn Sie auf "Öffnen" drücken, erhalten Sie die Version der Hilfe vom Tag der Installation. Um die neueste Version automatisch zu erhalten, drücken Sie auf Aktualisieren.

# <span id="page-21-0"></span>**7. Troubleshooting**

### <span id="page-21-1"></span>**7.1. Makros sind nicht aktiv**

Damit die Makros funktionieren, soll der Template-Pfad richtig definiert sein. Falls Sie ein Dokument von einem Computer zu einem anderen transferieren müssen, müssen Sie den Pfad anpassen.

**Achtung**! Die EP-Berichte erstellt bevor dem 01.01.2022 sind nicht kompatibel mit den neuen Templates. Falls sie alte EP-Berichte mit neuen Vorlage benutzen wollen, bitte auf Kap. [7.3, Dokument mig](#page-26-0)[rieren oder reparieren,](#page-26-0) Seite [27.](#page-26-0).

### <span id="page-21-2"></span>**7.1.1. Auf PC**

Falls das Dokument geschützt ist, muss es zuerst in den Unprotected Modus gesetzt werden. Danach kann man der Pfad anpassen wie unten definiert.

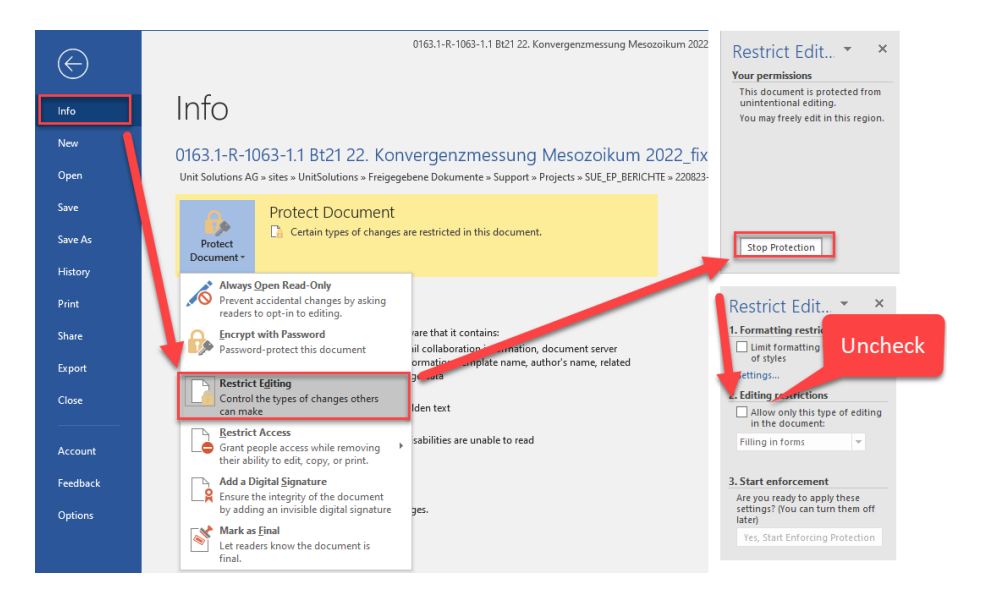

Über das Menu "Datei", "Optionen", "Add-Ins" bitte "Templates/Vorlage" auwählen dann "GO" klicken.

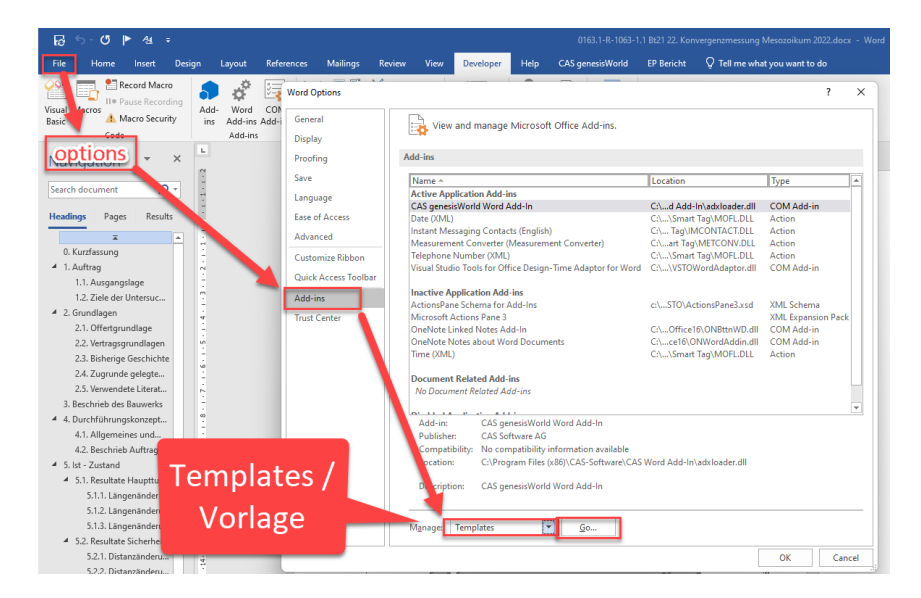

# <span id="page-22-0"></span>**7.1.2. Auf MAC**

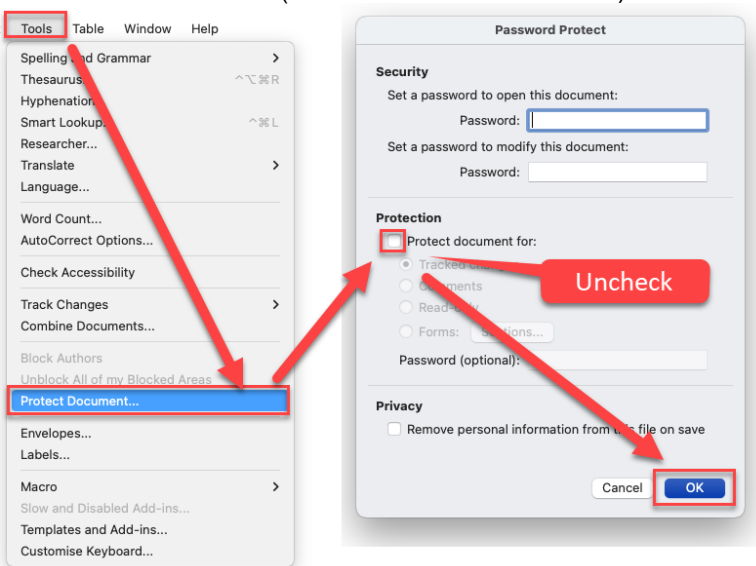

Protection deaktivieren (bei Geschütztem Dokument)

#### Menu "Tools" / "Protect Document"

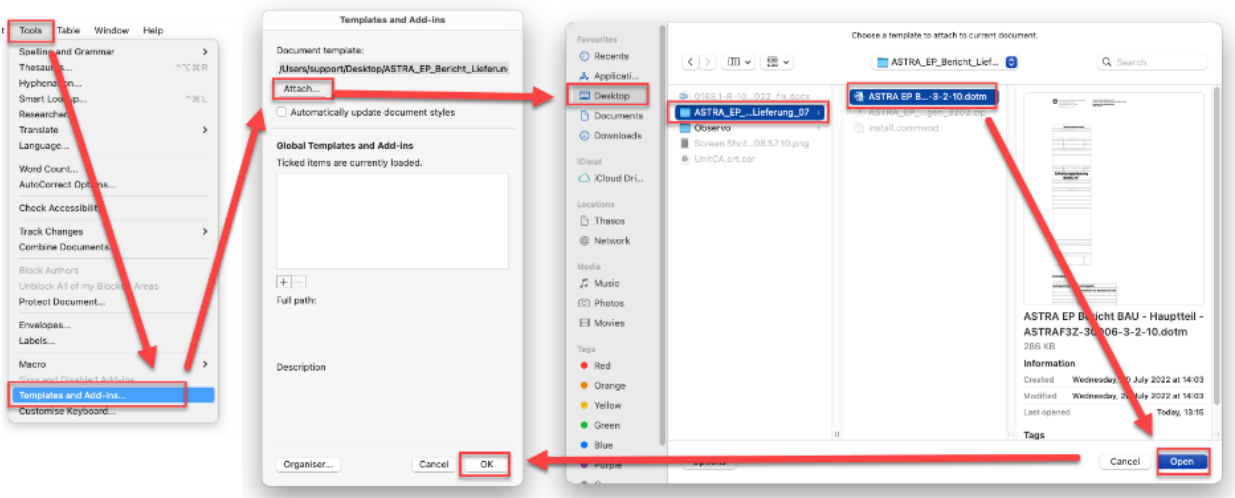

### <span id="page-23-0"></span>**7.2. Beilage Konsistenz**

#### <span id="page-23-1"></span>**7.2.1. Prinzip**

Die Beilagen werden durch Bookmarks identifiziert. Die Makros (Beilage hinzufügen, löschen sowie die Aktualisierung des Inhaltsverzeichnisses).

Falls sie gelöscht sind kann die Konzistenz beschädigt werden. Nach Bedarf kann sie manuell repartiert werden.

### <span id="page-23-2"></span>**7.2.2. Interne Beilagenumerierung**

Die Beilagen sind wie folgt von **Beilage\_01** bis **Beilage\_18** numeriert:

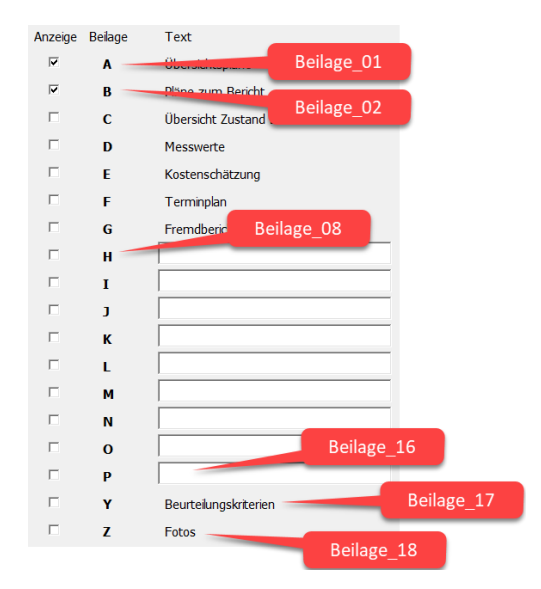

### <span id="page-23-3"></span>**7.2.3. Bookmarks "Inhaltsverzeichnis"**

Das Inhaltverzeichnis der Beilage wird dynamisch aktualisiert. Damit die Aktualisierung funktioniert, muss der Bereich unter der "**BEILAGEN**" Überschrift (in Grau markiert) durch das Bookmark **Beilage\_SummarySection** referenziert sein.

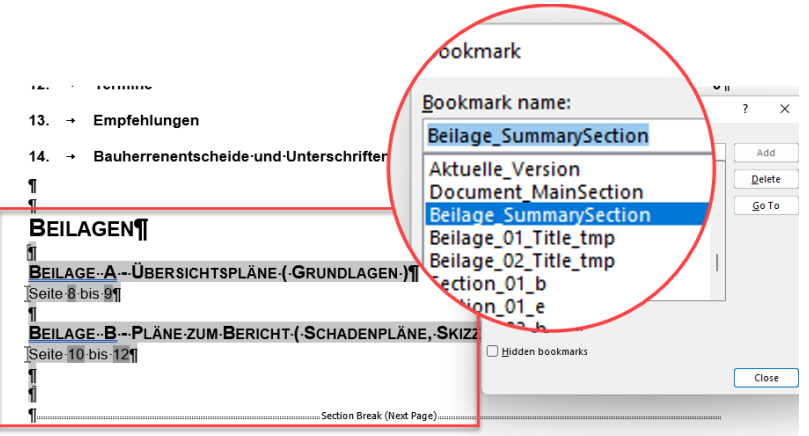

### <span id="page-24-0"></span>**7.2.4. Bookmarks für die Beilage**

Je Beilage werden 5 Bookmarks erstellt um die Beilage zu verwalten:

- Beilage\_XX
- Beilage XX Title
- Beilage\_XX\_SummarySection
- Beilage\_XX\_EndSection
- Beilage\_XX
- Beilage\_XX\_Title\_tmp

XX entspricht der Beilage Nummer wie oben beschrieben.

**Wichtig!** Sollte eine Beilage nicht im Dokument vorhanden sein aber die Bookmarks wären vorhanden, bitte entsprechende Bookmarks löschen! Beispiel: Bookmark Beilage\_03 ist vorhanden aber die Beilage C ist nicht benutzt.

Diese Bookmarks müssen wie folgt plaziert werden:

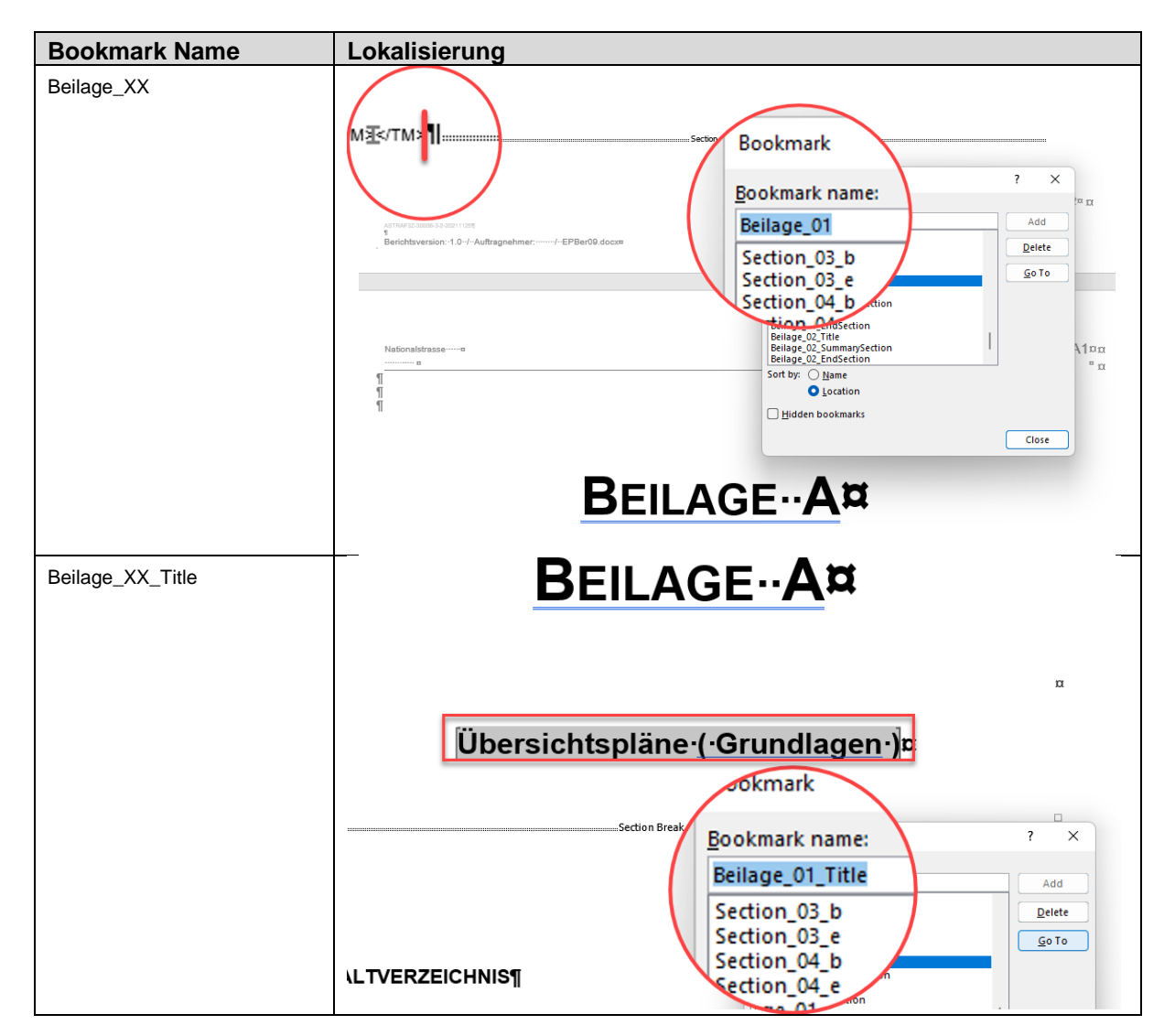

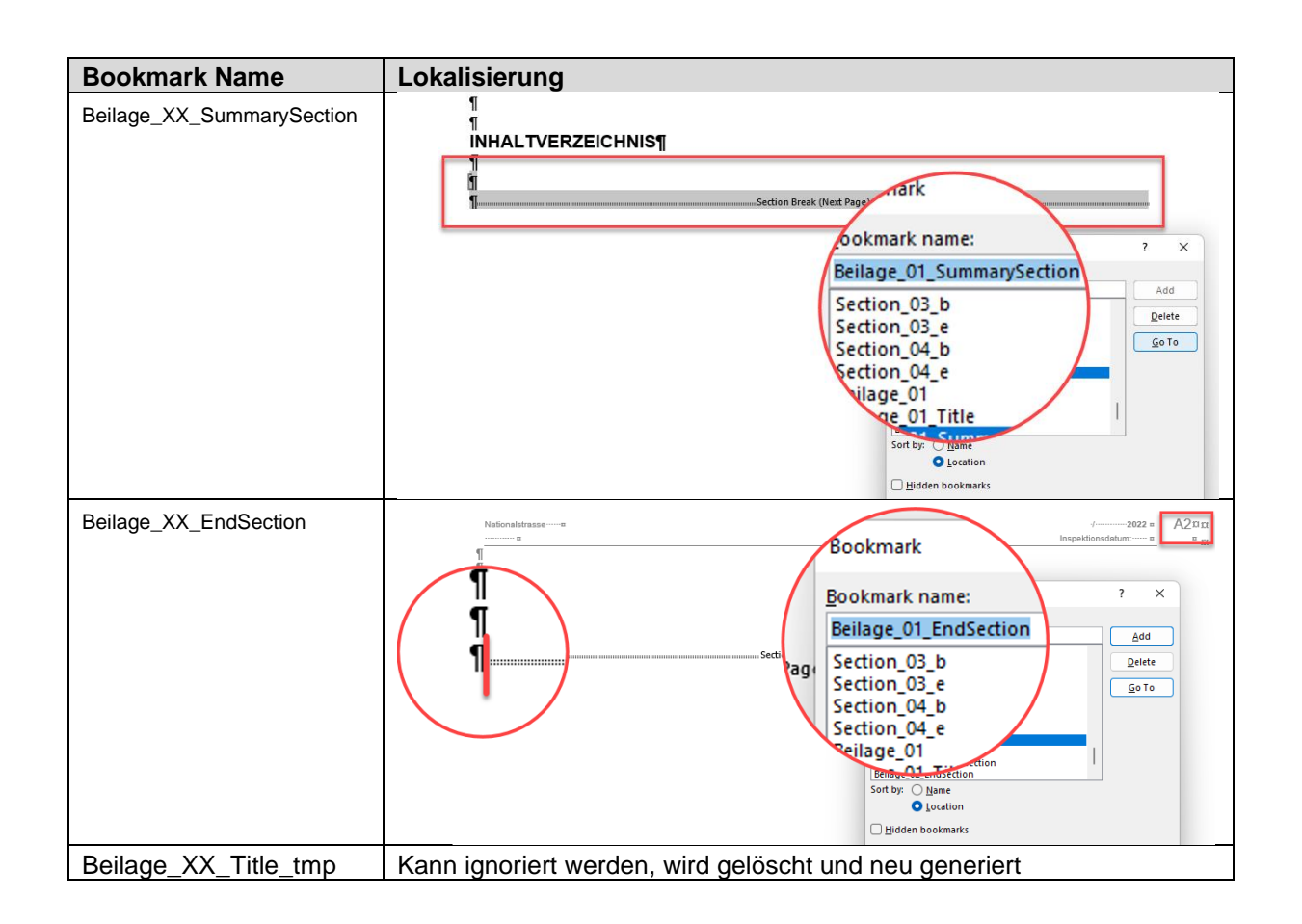

Das End Bookmark wird genau am gleichen Ort positioniert wie das Start-Bookmark der weiteren Seite.

Beispiel: Die Beilage A, D und Y sind selektiert. Beim auflisten der Beilagen (sortiert nach Position) werden die Bookmarks wie unten aufgelistet:

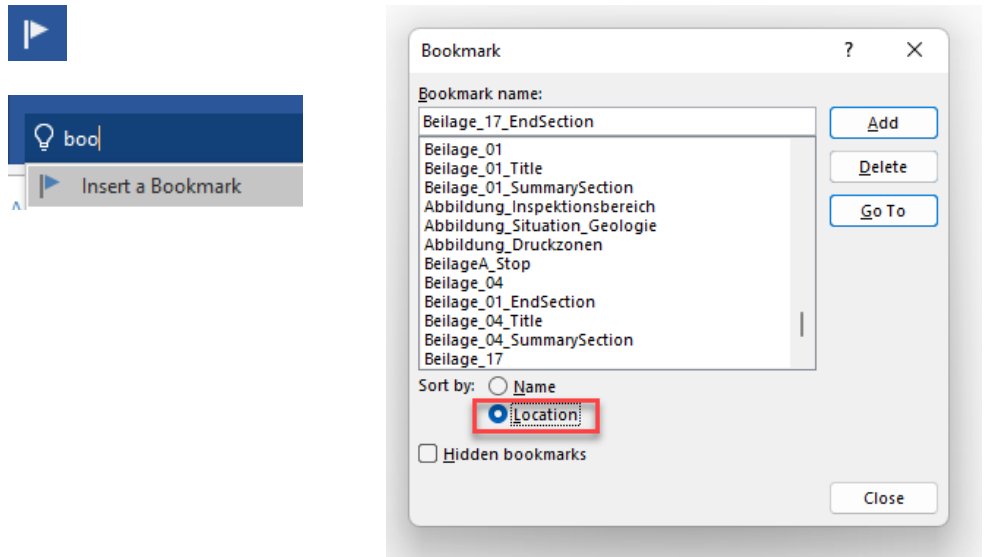

Das Bookmark der neuen Beilage (Bsp: Beilage\_04) ist auf dem gleichen Platzhalter wie das Bookmark der vorigen Beilage (Bsp: Beilage\_01\_EndSection).

# <span id="page-26-0"></span>**7.3. Dokument migrieren oder reparieren**

Die Alten oder beschädigten Berichte lassen sich wie folgt reparieren:

### <span id="page-26-1"></span>**7.3.1. Methode 1 Copy/Paste**

- Neuen leeren EP-Bericht erfassen
- Copy/Paste von den Maskendaten
- Kapitel 0 bis Kapitel 13 Kopieren (CTRL-C, CTRL-V)
- Kapitel 14 Kopieren und einfügen wie unten definiert

# -14. → Bauherrenentscheide und Unterschriften¶

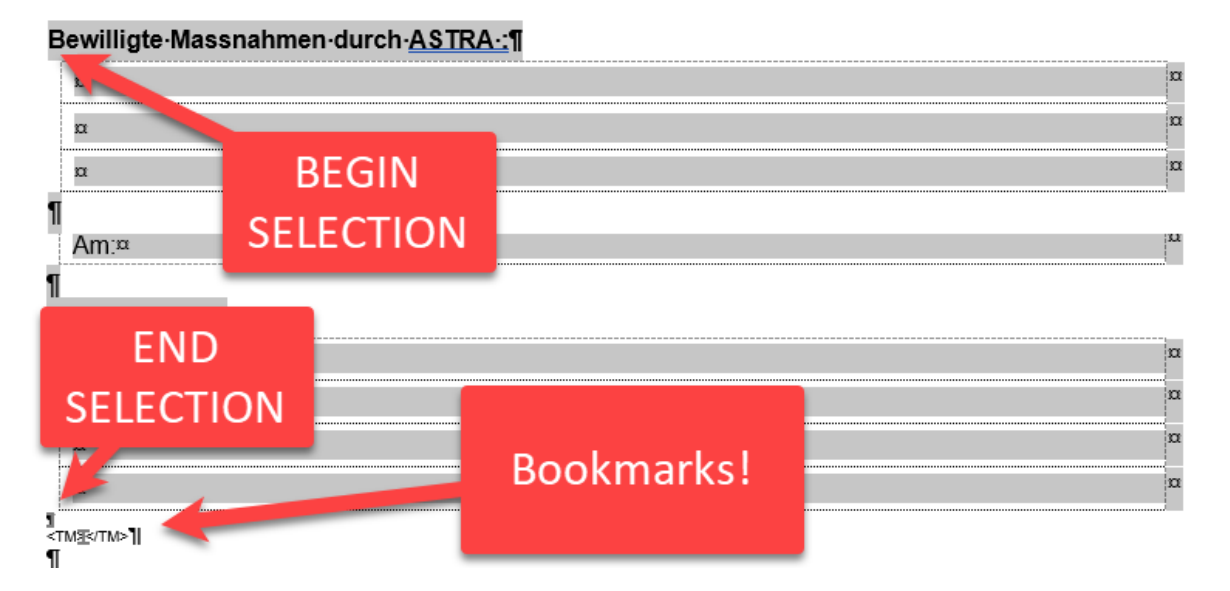

- Beilage über das Menu einfügen
- Inhalt von Beilage kopieren und einfügen. Achtung, bereits vorhandene Bookmarks belassen!
- Konsistenz von Bookmarks prüfen.

### <span id="page-26-2"></span>**7.3.2. Methode 2 Makros von Dokument löschen**

Im Prinzip sind keine Makros im EP-Berichte vorhanden. Die EP-Makros werden durch die Vorlage geerbt. Sollte Ihr Dokument Makros enthalten bitte wie folgt vorgehen:

• **DOCM** Document als **DOCX** speichern.: Bsp epber01.**docm** -> epber02.**docx**

Optional können die beiden Fenster hochkommen. Einfach mit OK bestätigen.

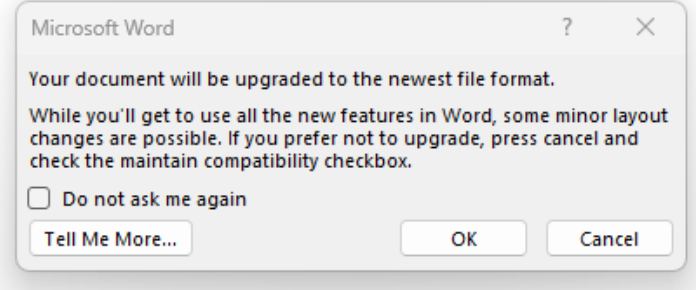

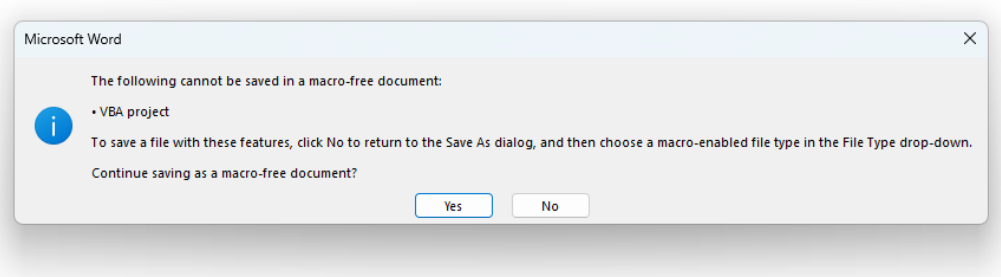

- Neuer DOCX Dokument nochmals als DOCM speichern: Bsp: epber02.docx -> epber03.docm
- Makros von der Vorlage aktivieren wie im kap. [7.1](#page-21-1) *[Makros sind nicht aktiv,](#page-21-1) Seite [22,](#page-21-1)* beschrieben.
- Konsistenz prüfen (Kap [7.2, Beilage Konsistenz,](#page-23-0) Seite [24\)](#page-23-0).

### <span id="page-27-0"></span>**7.4. Wie übertrage ich eine EP-Bericht von einem PC auf einen anderen?**

Wenn Sie eine EP-Bericht-Datei (einen Inspektionsbericht) von einem PC auf einen anderen übertragen, sind die Makros nicht mehr vorhanden. Sie können die Datei zwar bearbeiten, aber ohne die Hilfe der Makros.

Wenn diese Datei wieder auf Ihrem Rechner landet, können die Makros wiederverwendet werden.

Die Makros sind nicht in der Datei EP-Bericht, sondern in der Datei Makro-Vorlage enthalten, siehe Einstellung *Template Name* in *Kapitel [5.7](#page-15-0) [Hilfe](#page-15-0)*.